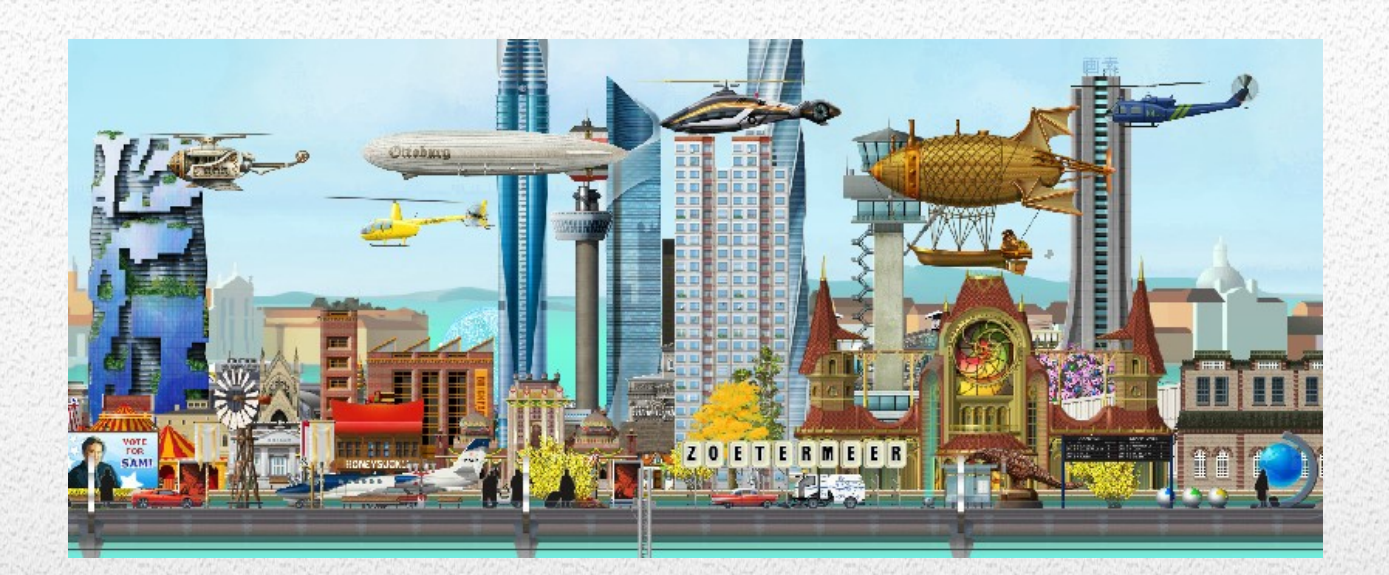

### How does the software of the Trains And Tombolas group work

# *A guidance through the program options.*

**By means of examples insight is given in the possibilities and functioning of the software available to the group members. Note: The currently available software may differ from the examples given in this document.** 

*Trains and Tombolas © 2017-2020 -- P. van der Want*

*4-2-2020*

#### **Table of contents**

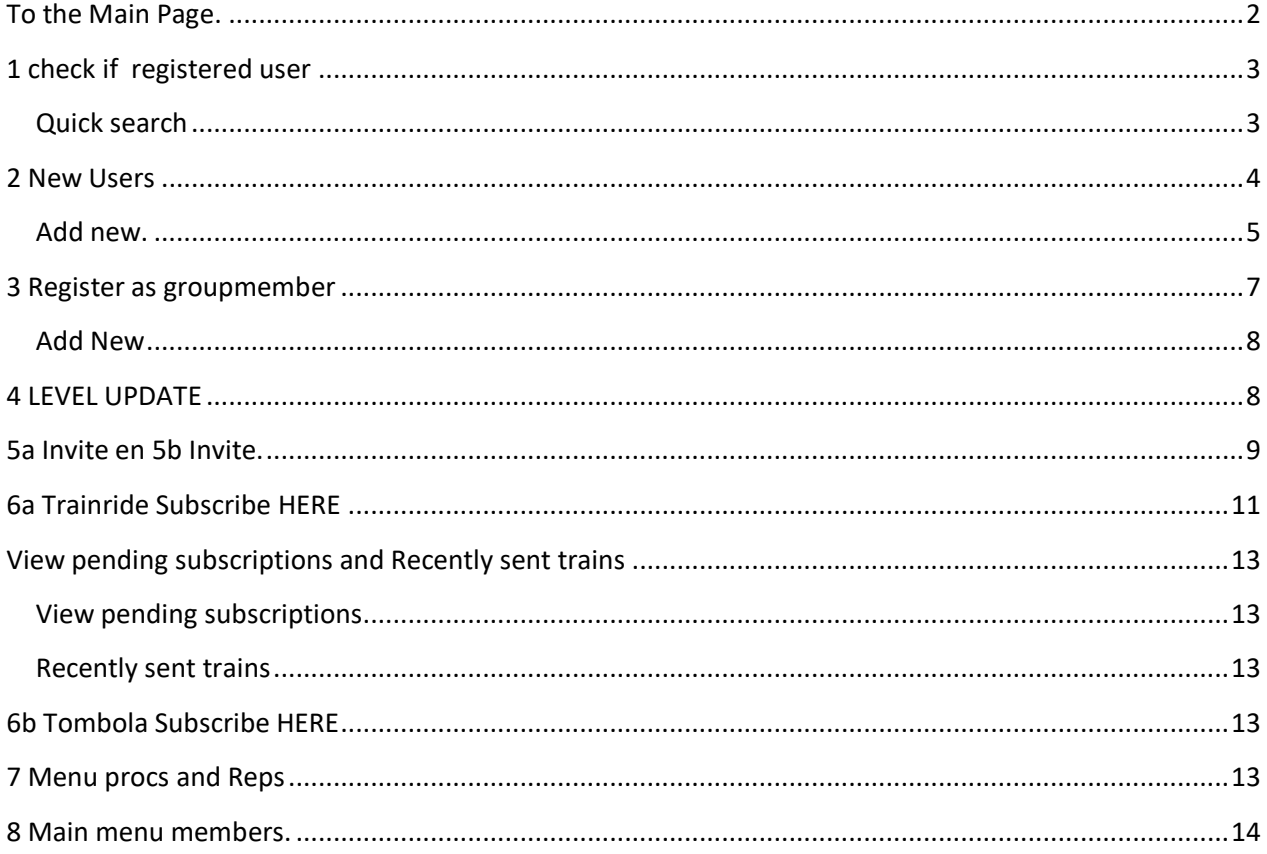

#### <span id="page-2-0"></span>**To the Main Page.**

The following link will send you to the menu on the main page.

It might be useful to place it in your browser's Favorites

[http://trains.vanderwant.eu/ts\\_tt\\_member/ts\\_m\\_mainmember.php](http://trains.vanderwant.eu/ts_tt_member/ts_m_mainmember.php)

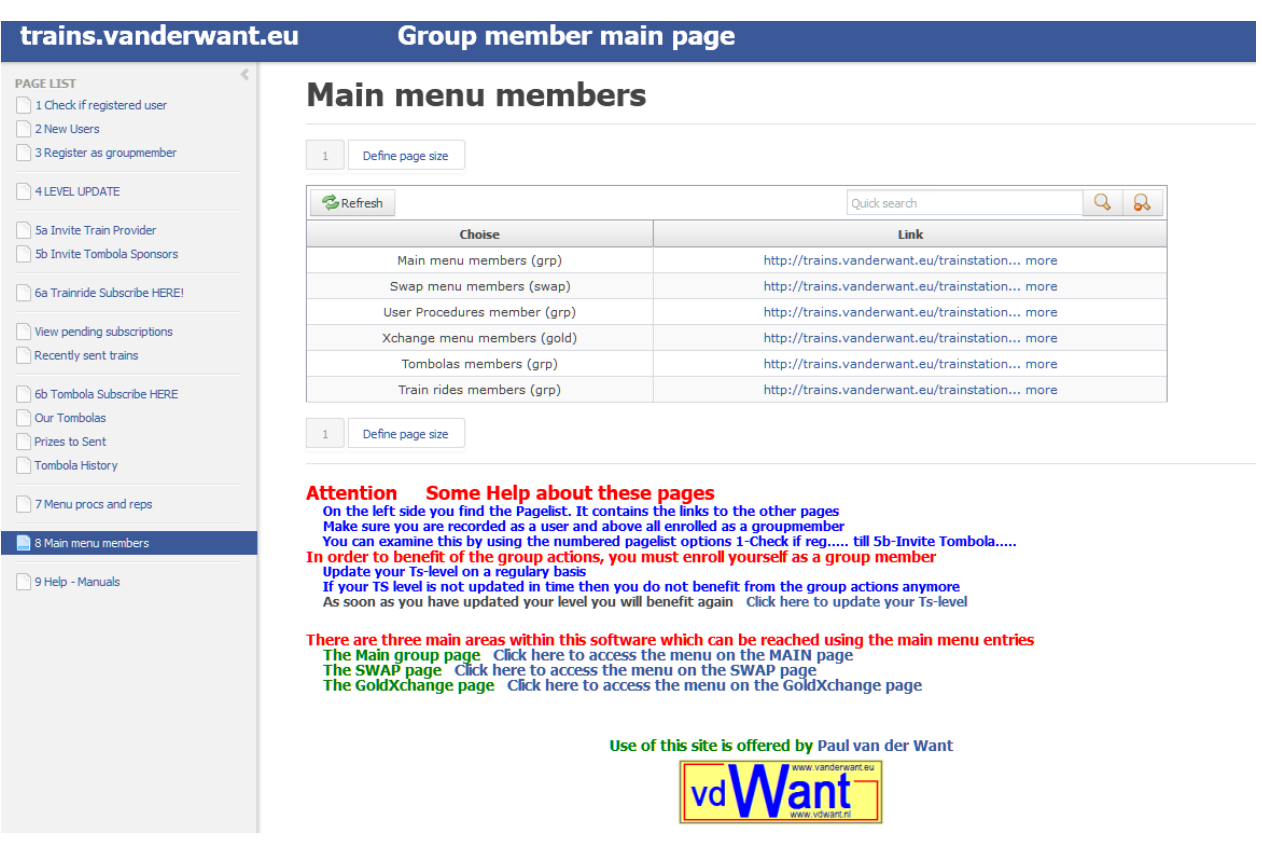

**Main page 1**

#### <span id="page-3-0"></span>**1 check if registered user**

To the left side is the PAGE LIST in fact you see all the choices to the functions f.i.. **1 check if registered user**

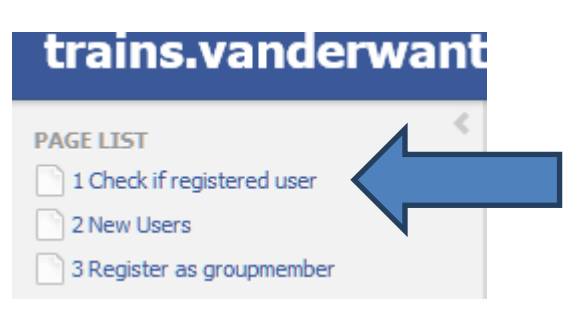

You may click on that.

you will now see a screen with the text "**Use Quick search to find if….**"

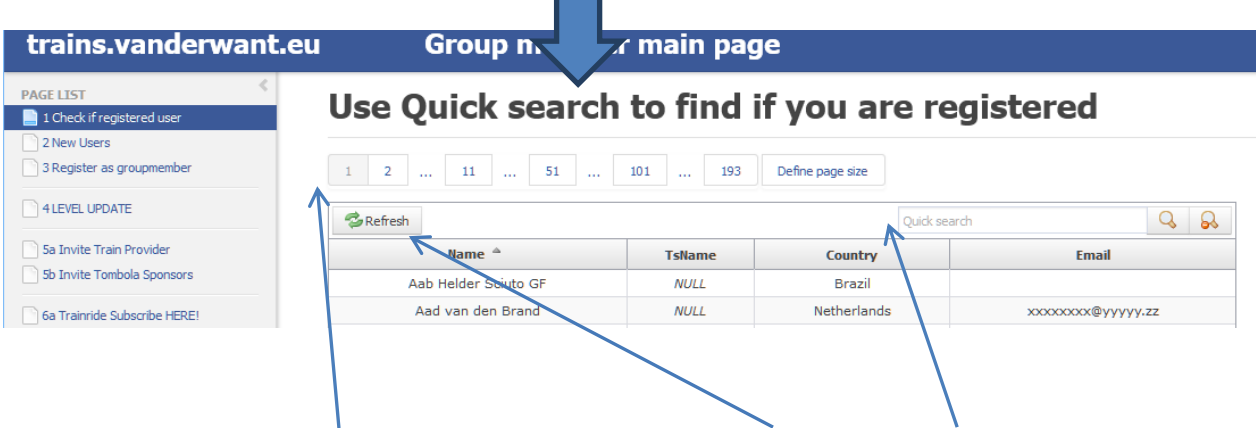

Than a line with page numbers and underneath a line with refresh and with quick search on the right side, followed by two magnifying glasses

#### <span id="page-3-1"></span>**Quick search**

Type any part of your name in the text box of Quick search (example = Want) and then click the left magnifying glass.

### Use Quick search to find if you are registered

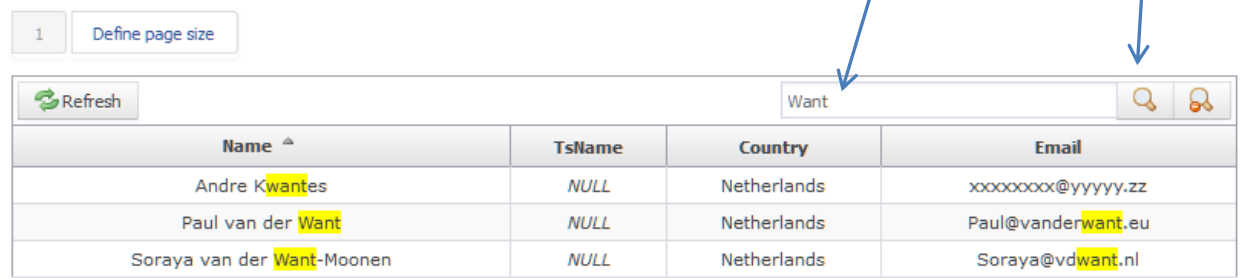

After clicking the magnifying glass you can see the above screen. Your search criteria are highlighted

If you are not registered (your search did not find any line with your name on it), you can add yourself through the following options:

2 New Users and 3 Register as group member

You have now learned about the search feature that exists in (almost) all screens.

#### <span id="page-4-0"></span>**2 New Users**

You did not find yourself through the option 1 **check if registered user** 

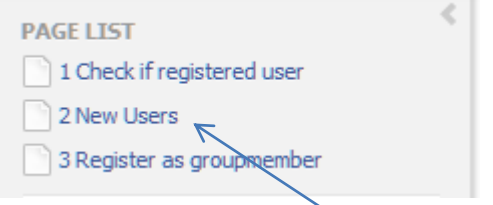

#### Click PAGE LIST option 2 **New users**

You get the following – mostly empty screen.

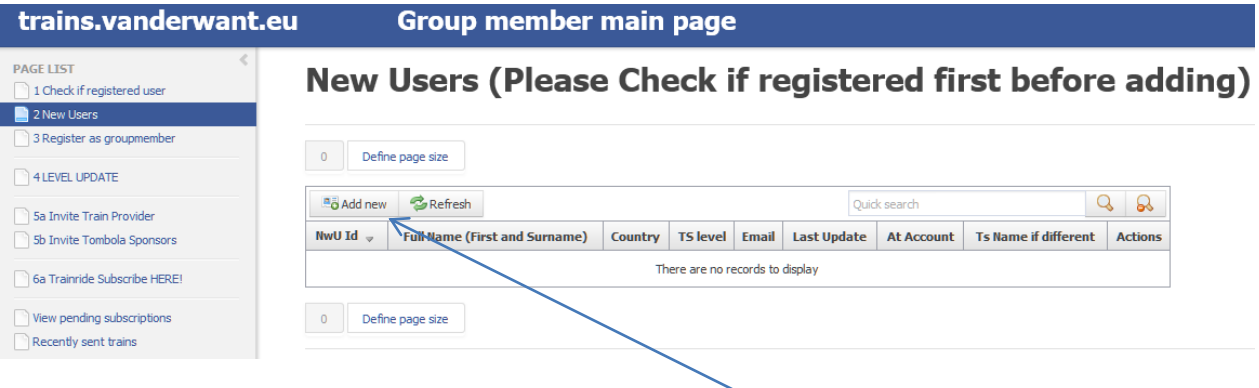

On this screen is an extra button with the text "Add new"

If you have not been registered as a user, you can step up as a new user here.

#### <span id="page-5-0"></span>**Add new.**

Click the "Add new"-button

The input screen opens.

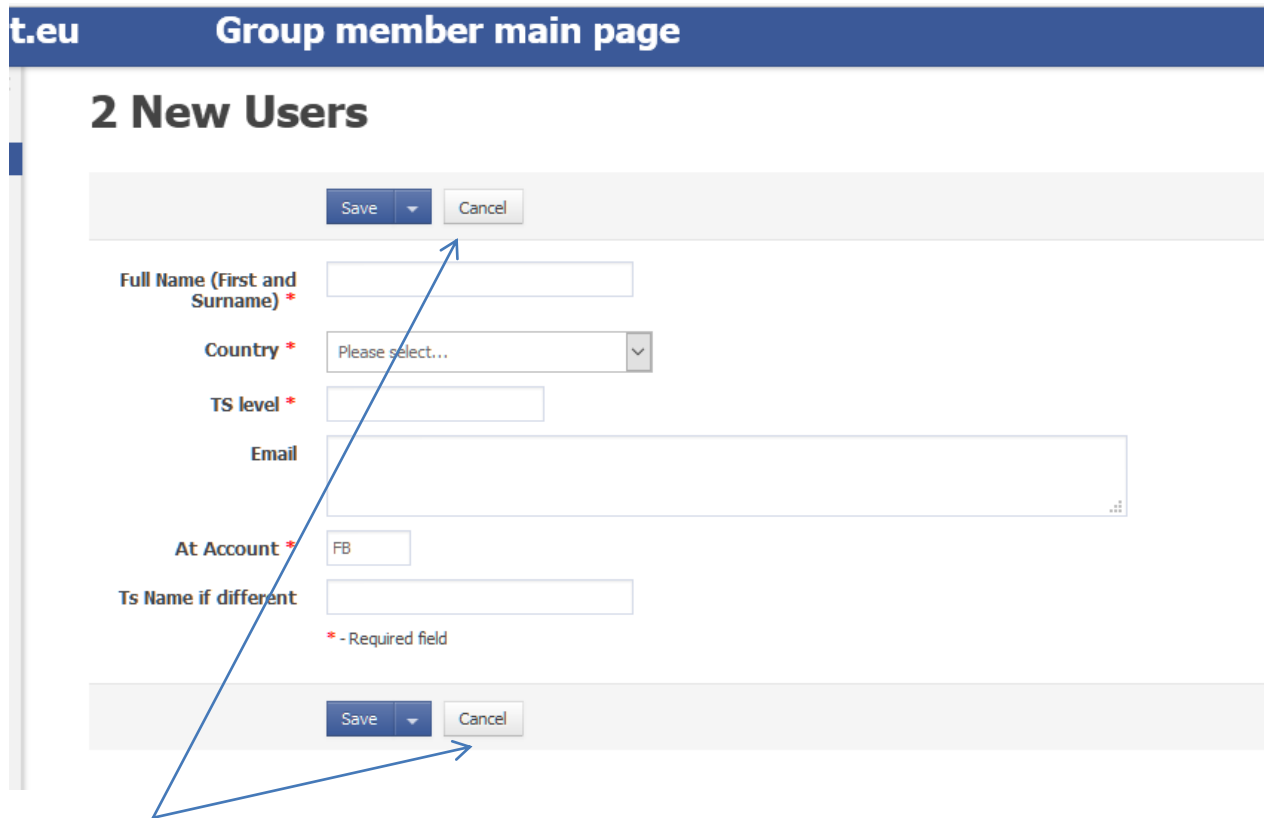

#### Click **Cancel** to leave

If you are not registered, you can enter your credentials:

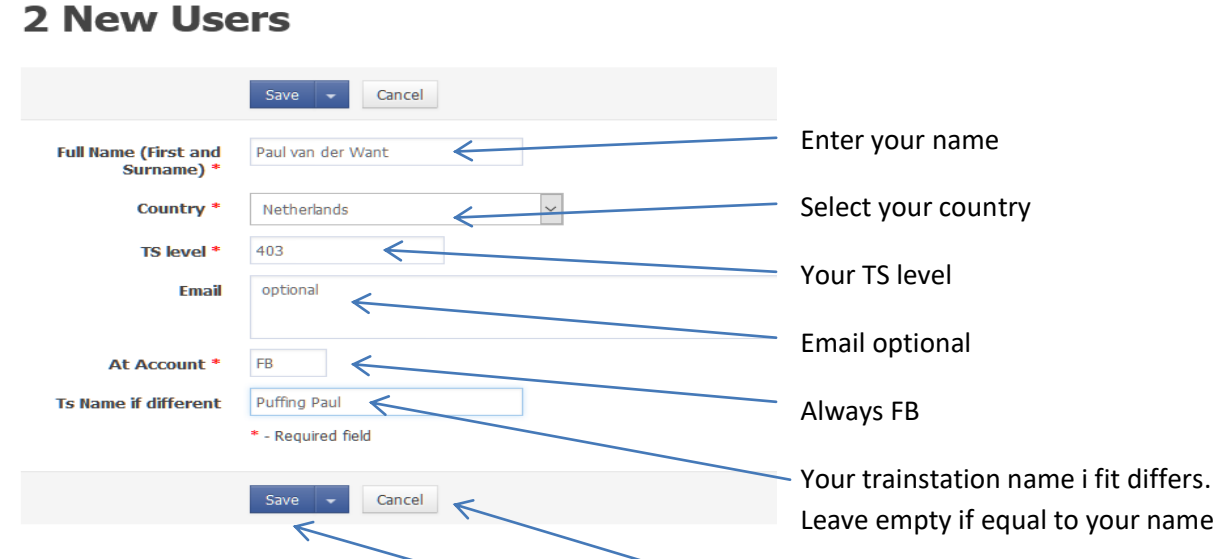

If you are a new user, then click the **Save** button. Click **cancel** if you were already registerd

If you were registerd and you clicked the save button you get a duplicate key error

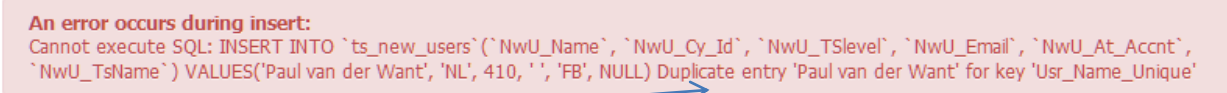

Duplikate key , the name Paul van der Want already exists

Click Cancel to leave

Back on the previous page after Save

#### **Group member main page**

#### **New Users (Please Check if registered first before** adding)

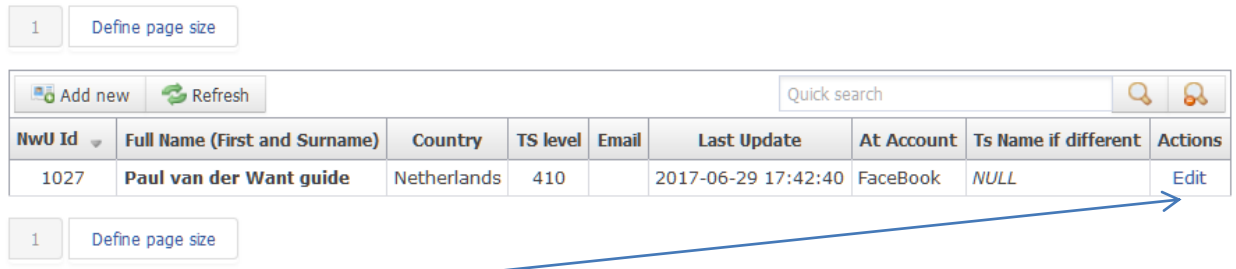

Use Action **Edit** if you need to changeanything After you made changes you click **Save**

#### <span id="page-7-0"></span>**3 Register as groupmember**

You are now registered as a user in the DataBase, but are you a group member? The group member entry is important, it will be used for the subscription to trainrides and tombolas.

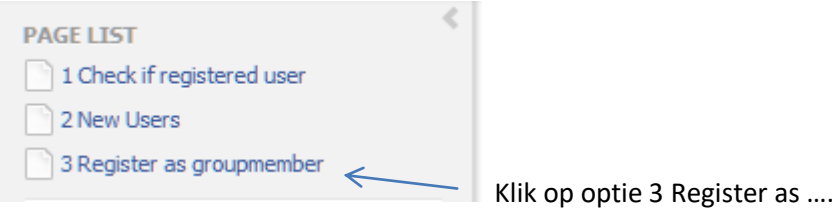

Het volgende scherm verschijnt.

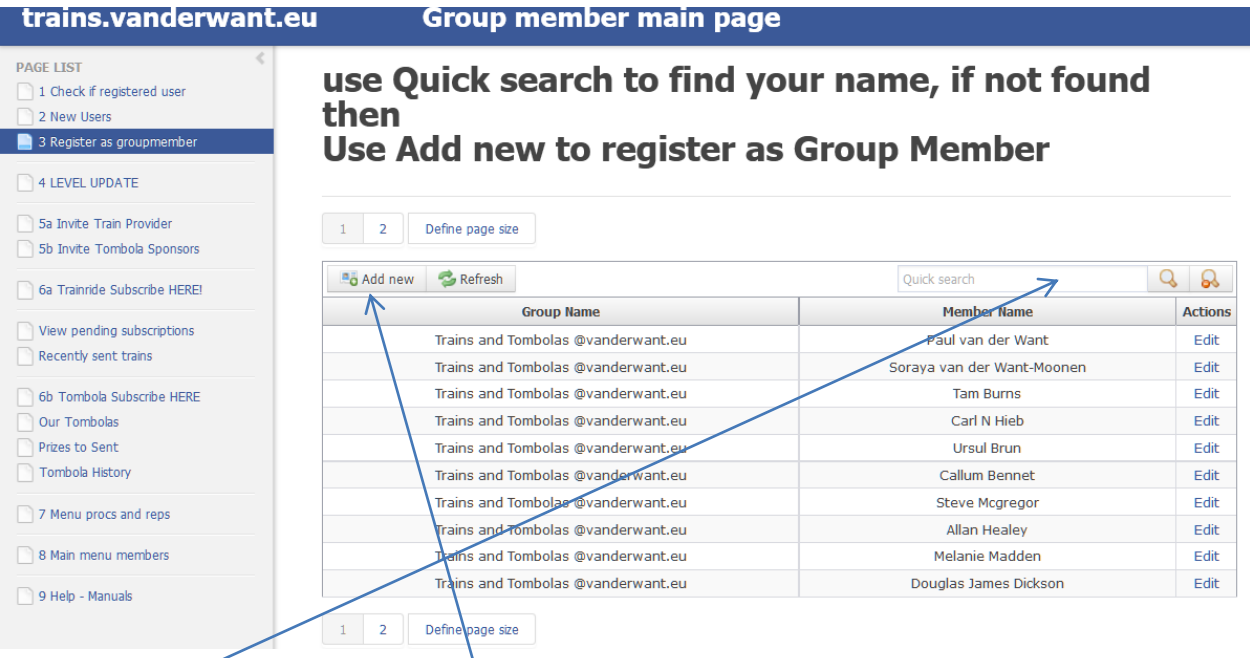

Use Quick search to find your member entry. When not found use Add new to input your Name

#### <span id="page-8-0"></span>**Add New**

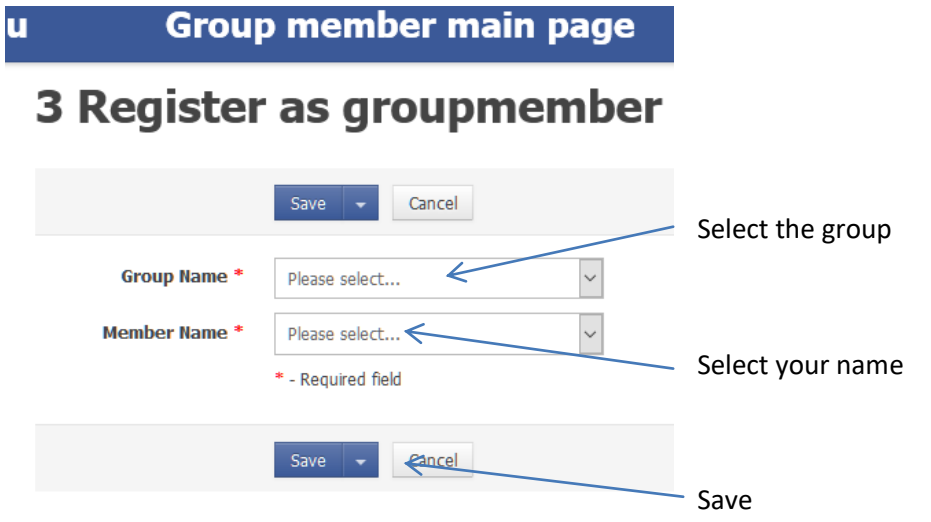

After save you are known as a group member

#### <span id="page-8-1"></span>**4 LEVEL UPDATE**

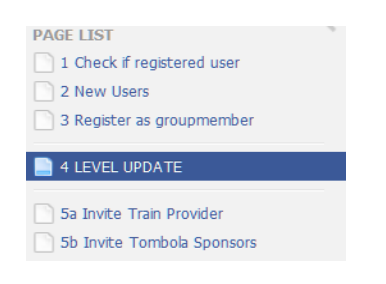

After clicking the page list option you get:

# Group member level update use Quicksearch to find<br>your name then edit

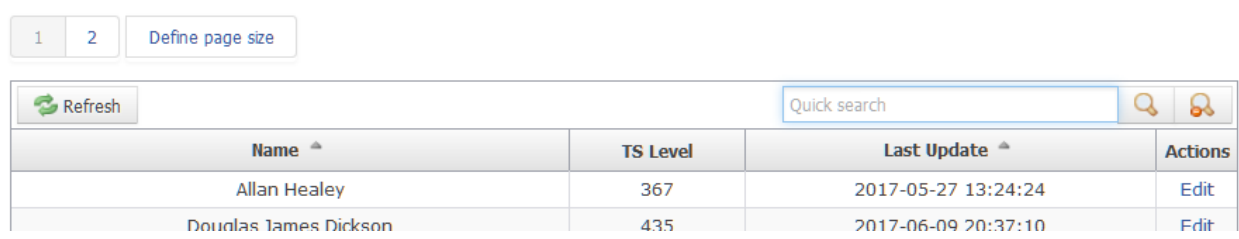

Use Quick search to find your entry

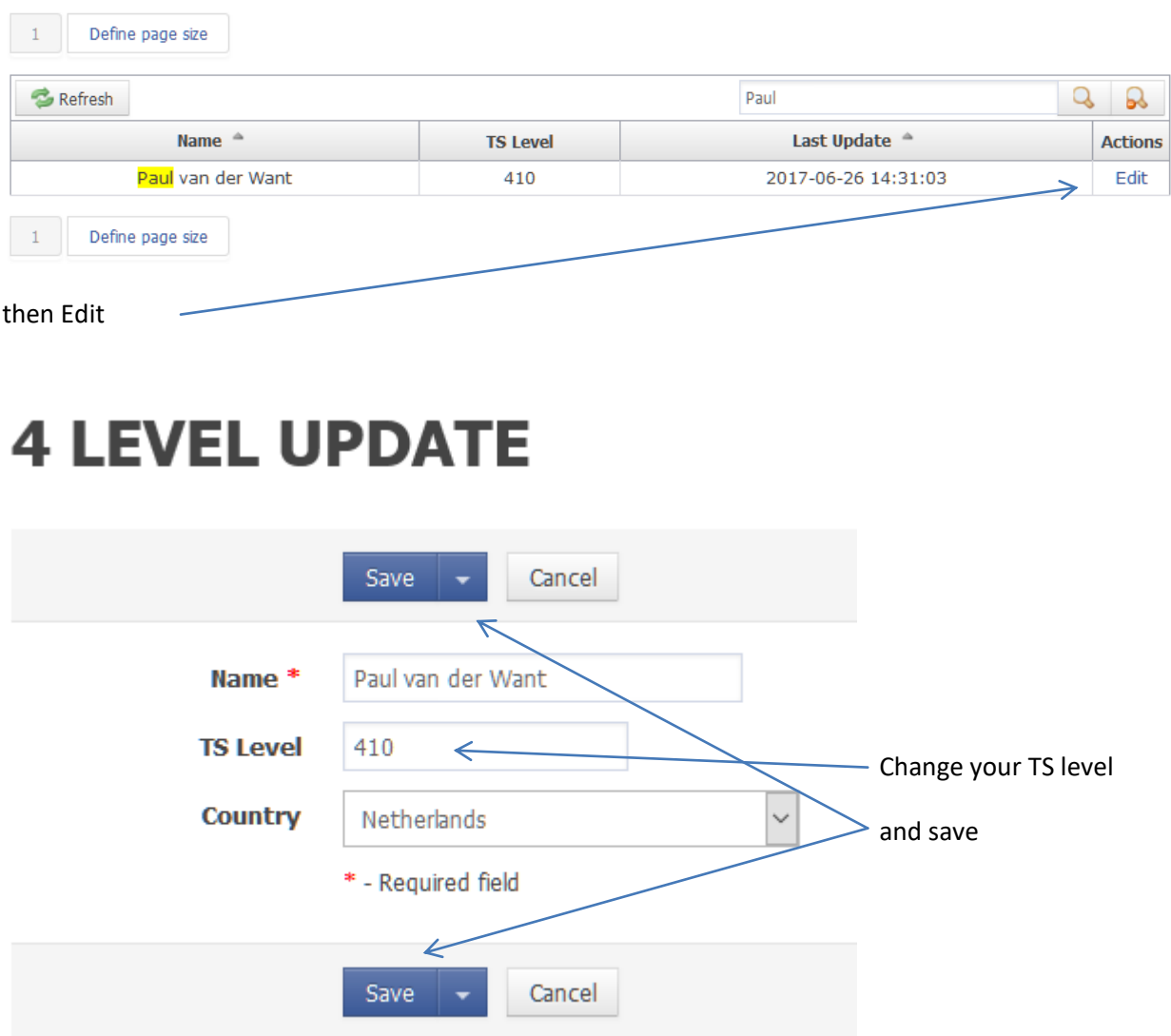

You are now a player in all active tombolas

Ofcourse we want to collect our prizes. You can check if you are already friend on FB. Options 5a and 5b will help you .

#### <span id="page-9-0"></span>**5a Invite en 5b Invite.**

Both option work the same way. The differ in content.

It's good practice to use both.

Example option 5a. .

Click **5a Invite Train provider**

#### You get.

ū

**Group member main page** 

### **Invite Train Provider via FB page**

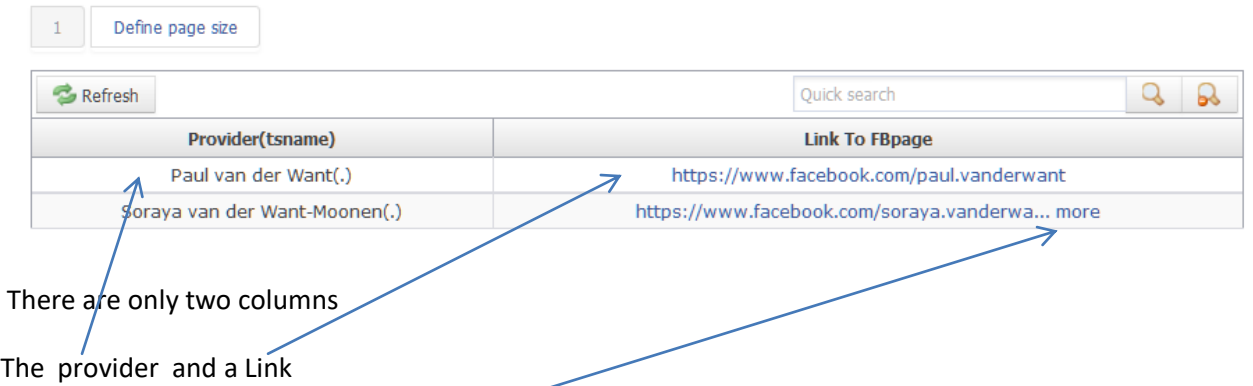

Sometime the link contains …more. This means that the tekst is longer than the visible tekst area. When clicking on more an extra window opens, showing the full text .

If you click on the link near Soraya. You go to her FB page.

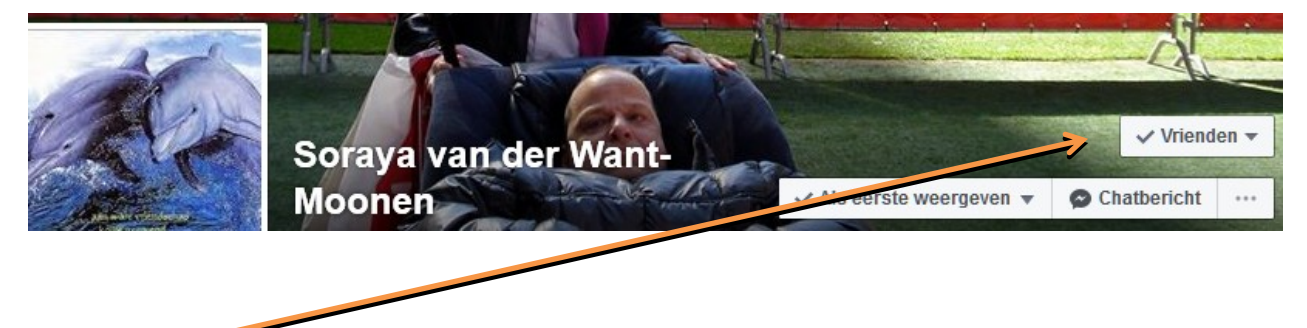

If you are already friend you can leave the browser tab. If not, you can invite her

#### <span id="page-11-0"></span>**6a Trainride Subscribe HERE**

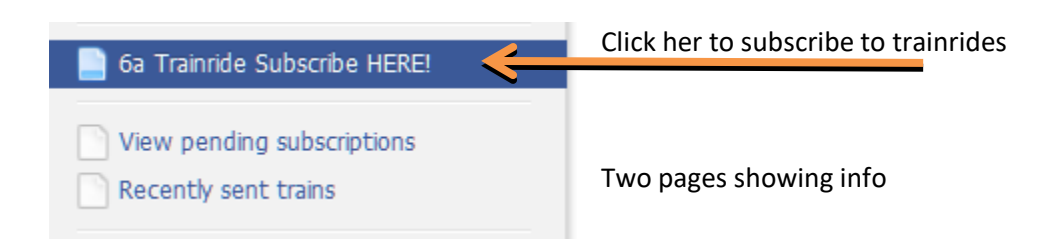

The screen

### Use ADD new to subscribe to Train rides

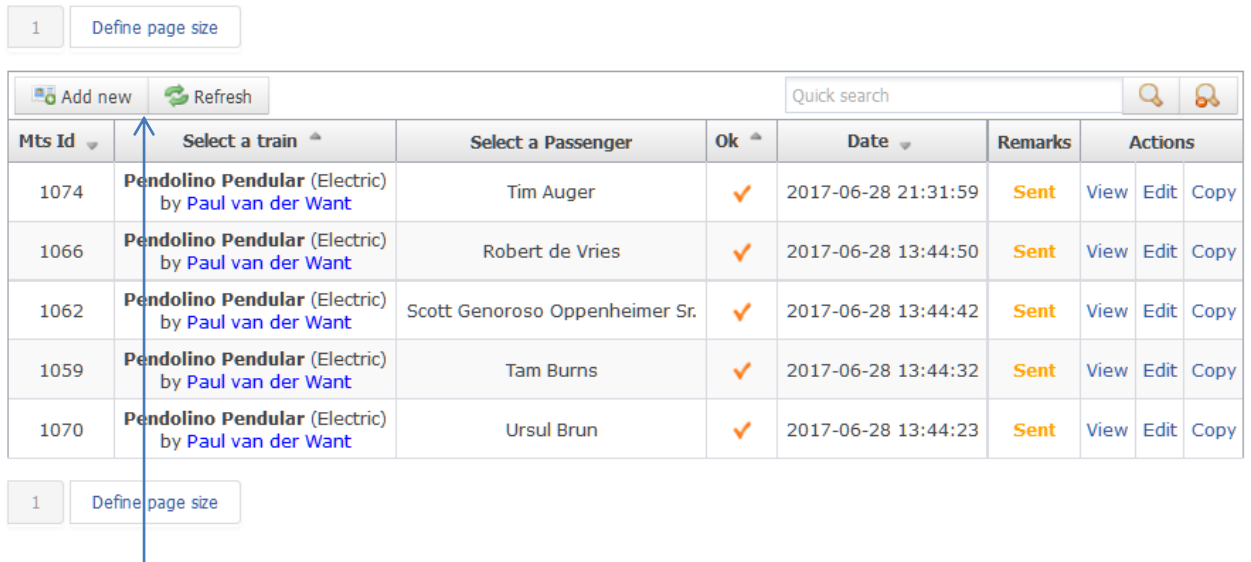

Use Add new to subscribe.

the screen:

# **6a Trainride Subscribe HERE!**

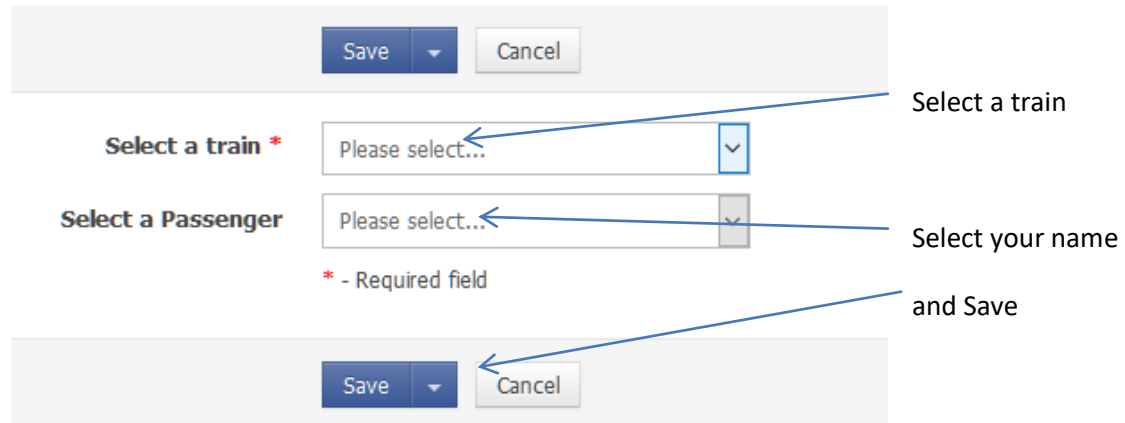

There is an other way to subscribe..

You can use the Copy Action

### Use ADD new to subscribe to Train rides

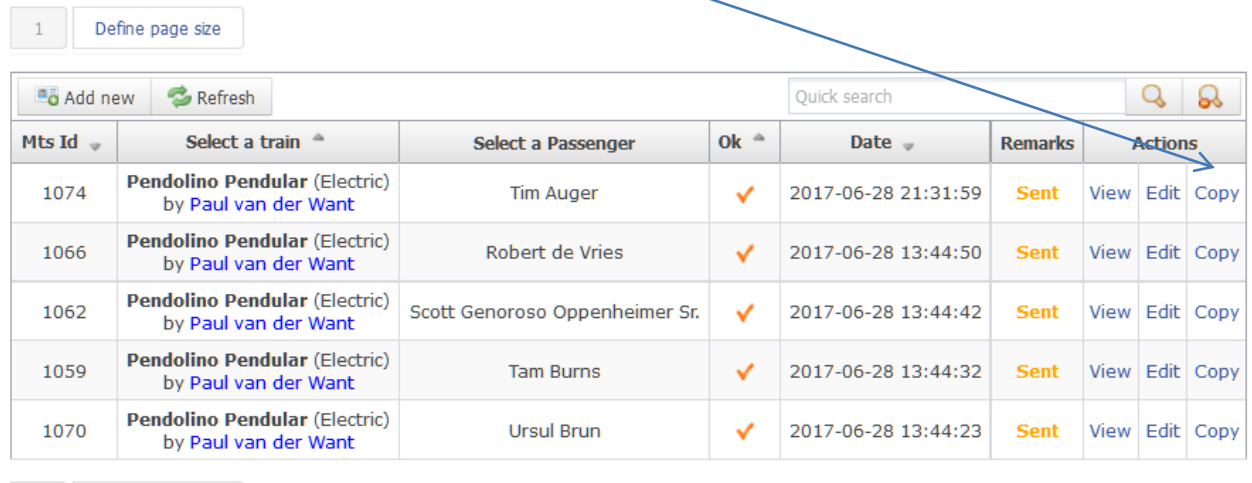

After clicking on copy you see.

Define page size

 $-1$ 

# **6a Trainride Subscribe HERE**

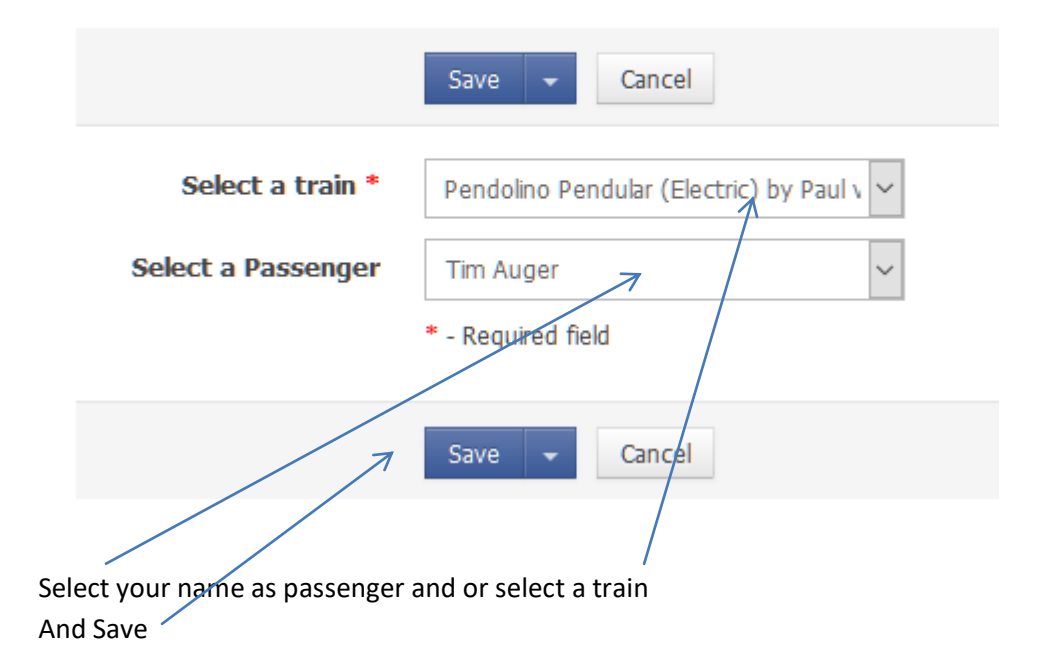

NEVER use the Edit opton at someone elses name. The why this action? If you by accident have choosen an other name and saved you can make a correction ,

#### <span id="page-13-0"></span>**View pending subscriptions and Recently sent trains**

<span id="page-13-1"></span>**View pending subscriptions**

Shows current subscriptions

<span id="page-13-2"></span>**Recently sent trains**

Shows status of trains

#### <span id="page-13-3"></span>**6b Tombola Subscribe HERE**

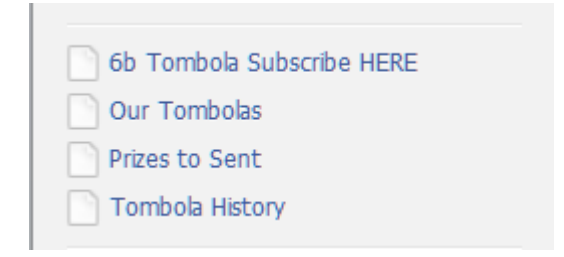

Just like train subscription you may subscribe to tombolas. Usualy not necesary, because subscription are automaticly made when updating your TS-level.

The options Our Tombolas, Prizes to Sent and Tombola History show info on the subjects.

You may try them.

#### <span id="page-13-4"></span>**7 Menu procs and Reps**

This option accesses the reports menu

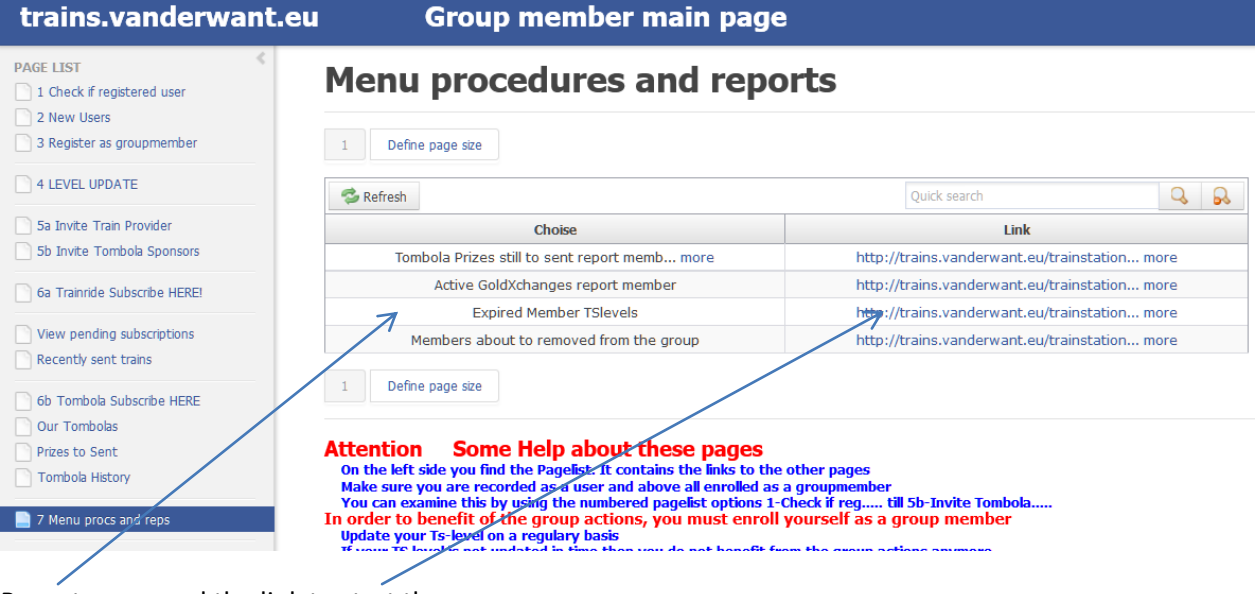

Report name and the link to start them

You may try them all

#### <span id="page-14-0"></span>**8 Main menu members.**

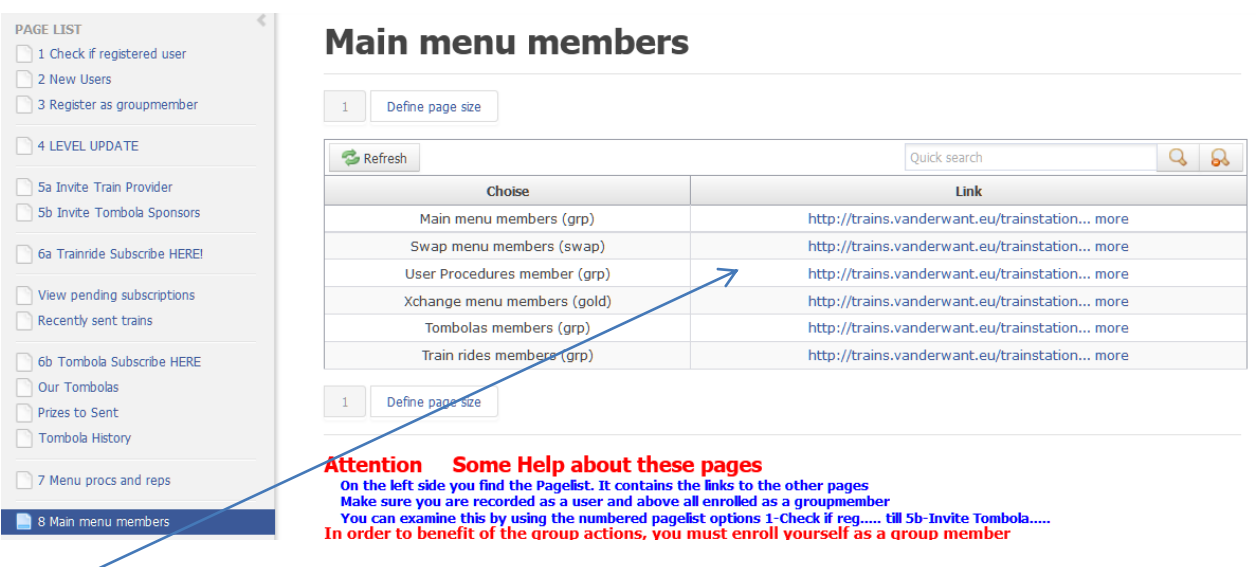

The links bring you to the pages

Main menu members (grp) – opens this page. So it seems nothing happens. On the other pages is a menu like this also present.

You may try them all.

**The menu also contains links to the documentation**

Last page